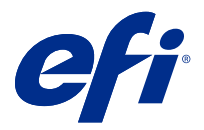

## Uzupełnienie do plakatu Szybka konfiguracja (macOS)

Niniejszy dokument zawiera dodatkowe informacje dotyczące informacji o procedurach dotyczących plakatu Szybka konfiguracja, gdy Fiery server jest wdrażany po raz pierwszy.

**Uwaga:** Dostęp do tego dokumentu można również uzyskać, skanując kod QR dostępny na plakacie Szybka konfiguracja.

## Konfiguracja Fiery server

**1** Podłącz Fiery server do drukarki, do sieci oraz do gniazdka elektrycznego, a następnie go włącz.

**Uwaga:** Działanie to musi być wykonywane przez technika serwisowego.

**2** Wydrukuj stronę konfiguracji, aby uzyskać adres IP i domyślne hasło administratora.

Adres IP Fiery server znajduje się na liście w polu adres IP, a hasło administratora znajduje się w polu ID.

**3** Uruchom przeglądarkę internetową i wpisz adres IP urządzenia Fiery server uzyskany w kroku 2, aby otworzyć stronę główną WebTools.

**Uwaga:** Jako środek bezpieczeństwa WebTools jest przeznaczony do pracy tylko za pośrednictwem protokołu Hyper Text Transfer Protocol Secure (HTTPS). Domyślnie WebTools używa certyfikatu z podpisem własnym utworzonego przez serwer Fiery server. Powoduje to wyświetlanie przez przeglądarkę komunikatu o błędzie certyfikatu podczas uzyskiwania dostępu do WebTools. Można bez obaw zignorować ten komunikat i otworzyć WebTools.

- **4** Na stronie głównej WebTools kliknij opcję oprogramowanie klienckie, aby pobrać oprogramowanie użytkownika.
- **5** Przejdź do lokalizacji oprogramowania użytkownika, kliknij prawym przyciskiem myszy plik .exe, a następnie wybierz polecenie Otwórz, aby zainstalować oprogramowanie użytkownika.

Postępuj zgodnie z instrukcjami wyświetlanymi na ekranie, aby dokończyć proces konfiguracji serwera Fiery server. Upewnij się, że na komputerze jest zainstalowana i skonfigurowana najnowsza wersja oprogramowania Fiery Command WorkStation. Szczegółowe instrukcje dotyczące konfiguracji zawiera *Utilities* wchodzący w skład dokumentacji użytkownika.

- **6** Rozpocznij pracę z Command WorkStation od wybrania opcji Idź > Programy > Fiery > Fiery Command WorkStation.
- **7** Kliknij ikonę (+) znajdującą się w środkowej części strony głównej, aby dodać pierwszy serwer druku Fiery server.
- **8** Wpisz adres IP otrzymany w kroku 2, a następnie kliknij przycisk Dodaj.

Wpisz poświadczenia administratora, a następnie kliknij przycisk Zaloguj.

Domyślną nazwą użytkownika jest administrator lub admin, a hasło administratora znajduje się w polu ID na stronie konfiguracji.

- W programie Command WorkStation wybierz opcję Serwer > Konfiguruj.
- Kliknij Kreator konfiguracji Fiery w oknie Konfiguracja Fiery, aby skonfigurować urządzenie Fiery server. Postępuj zgodnie z instrukcjami wyświetlanymi na ekranie, aby dokończyć proces konfiguracji.
- Na stronie głównej WebTools kliknij opcję sterowniki drukarki, aby pobrać najnowsze oprogramowanie sterownika drukarki.
- Przejdź do lokalizacji pliku sterownika drukarki, kliknij prawym przyciskiem myszy plik .pkg, a następnie wybierz Otwórz.
- Wybierz sterownik drukarki w oknie Fiery Printer Driver Installer i kliknij przycisk Kontynuuj.
- Wpisz nazwę sterownika drukarki i kliknij przycisk Zainstaluj.
- Aby zakończyć proces instalacji sterownika drukarki, kliknij przycisk Zakończ.
- Otwórz dokument PDF i kliknij ikonę drukarki.
- Wybierz nowo dodaną drukarkę z menu Drukarka, a następnie kliknij przycisk OK, aby wydrukować dokument.
- Przeczytaj ważne notatki i dodatkowe informacje z tacy na akcesoria.